# <span id="page-0-0"></span>**Tech Note 484** Installing Microsoft® SQL Server for Use with Wonderware® Products

All Tech Notes and KBCD documents and software are provided "as is" without warranty of any kind. See the **[Terms of Use](file:///C|/Inetpub/wwwroot/t002206/T000792.htm)** for more information.

Topic#: 002206 Created: June 2007

### **Introduction**

This *Tech Note* details the recommended Microsoft SQL Server 2005 installation procedure when it will be used with Wonderware products. The focus of this content is using MS SQL Server with IndustrialSQL Server Historian and InTouch Alarm Logger.

## Application Versions

- Microsoft SQL Server 2005 Workgroup and Standard Editions, with or without Service Pack 1 or 2
- $\cdot$  InTouch $\circledR$  Alarm Logger 9.5 and later
- IndustrialSQL Server Historian 9.0 and later

## Installation Procedure

1. Insert the SQL Server 2005 installation DVD into your DVD drive.

• If the autorun feature on your DVD drive does not launch the installation program, navigate to the root of the DVD and launch **splash.hta**.

- If installing from a network share, navigate to the network folder and launch **splash.hta**.
- 2. From the autorun dialog, click **Run the SQL Server Installation Wizard**.

3. Select the **Server components, tools, Books Online and samples** option under the **Install** heading (Figure 1 below).

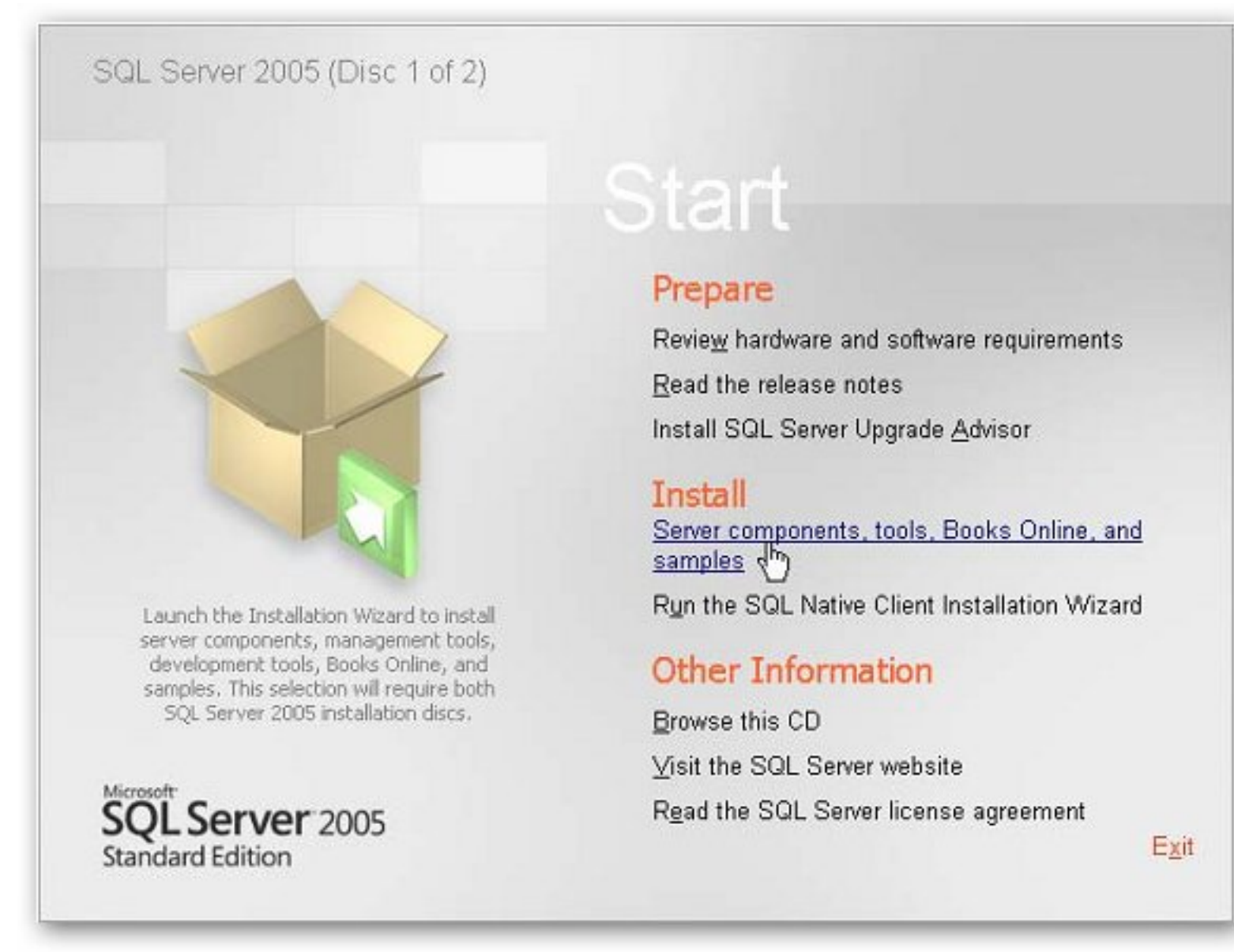

## **Figure 1: Server Components...Install Option**

The **End User Licenses Agreement** wizard appears (Figure 2 below).

4. Review the license agreement, and select the **I accept...** option.

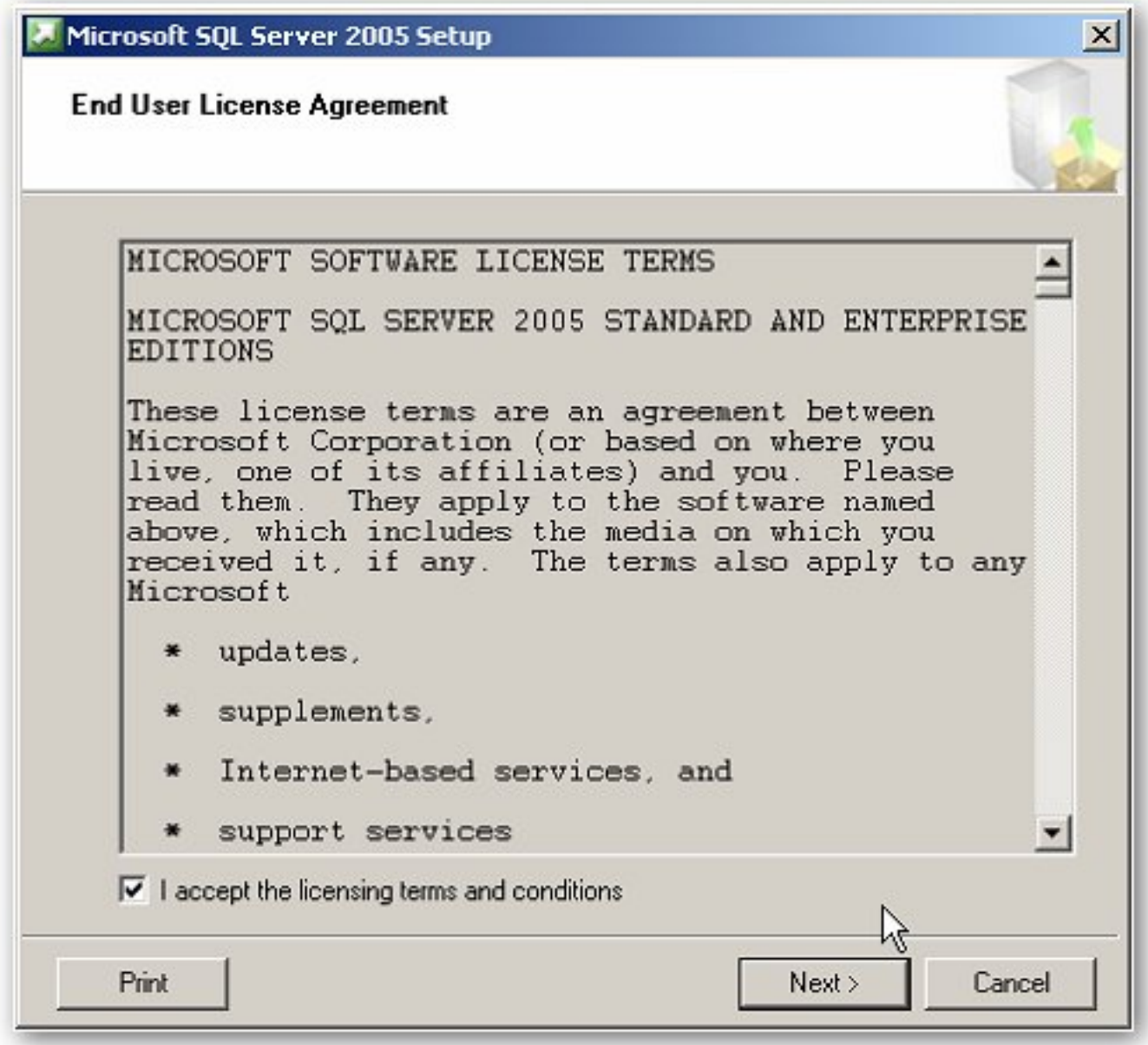

**Figure 2: End User Agreement**

5. Click **Next**. The **Installing Prerequisites** wizard appears (Figure 3 below).

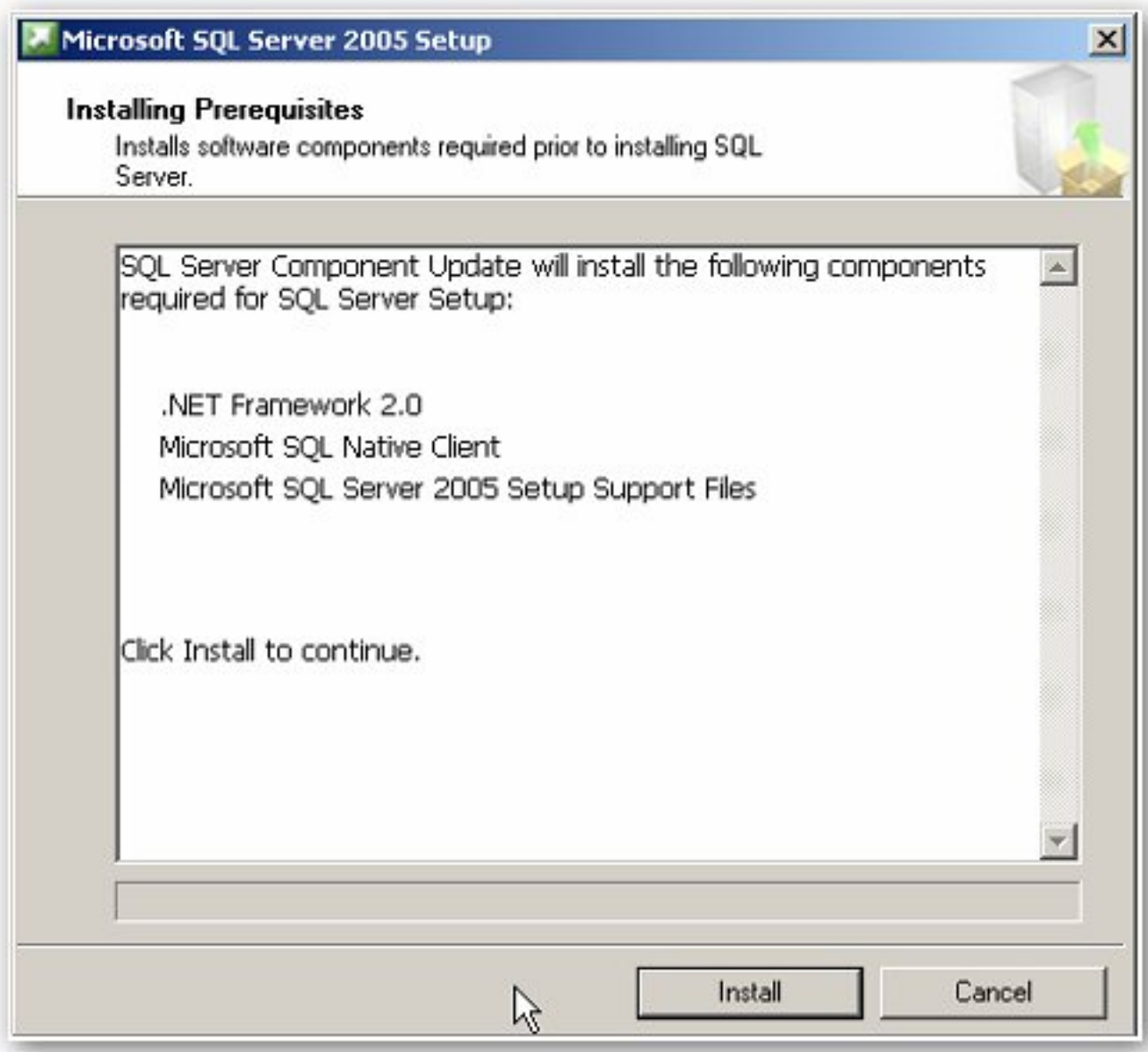

## **Figure 3: Installing Updates Wizard**

This wizard lists required updates for SQL Server 2005.

6. Click **Install**. The wizard displays the update status (Figure 4 below).

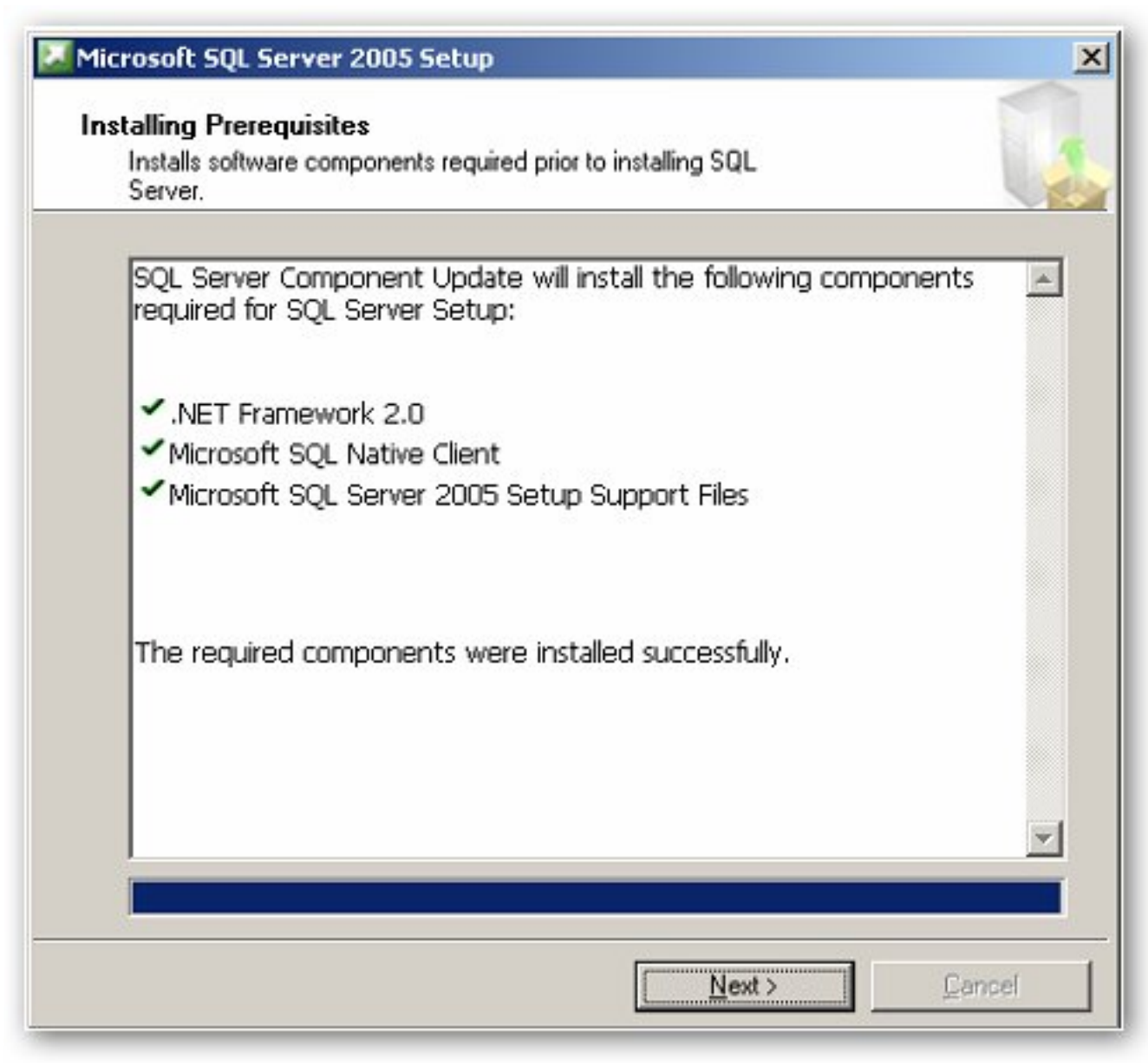

**Figure 4: Component Update Success**

7. When the update process is complete, click **Next**. The **Microsoft SQL Server Installation Wizard**  appears (Figure 5 below).

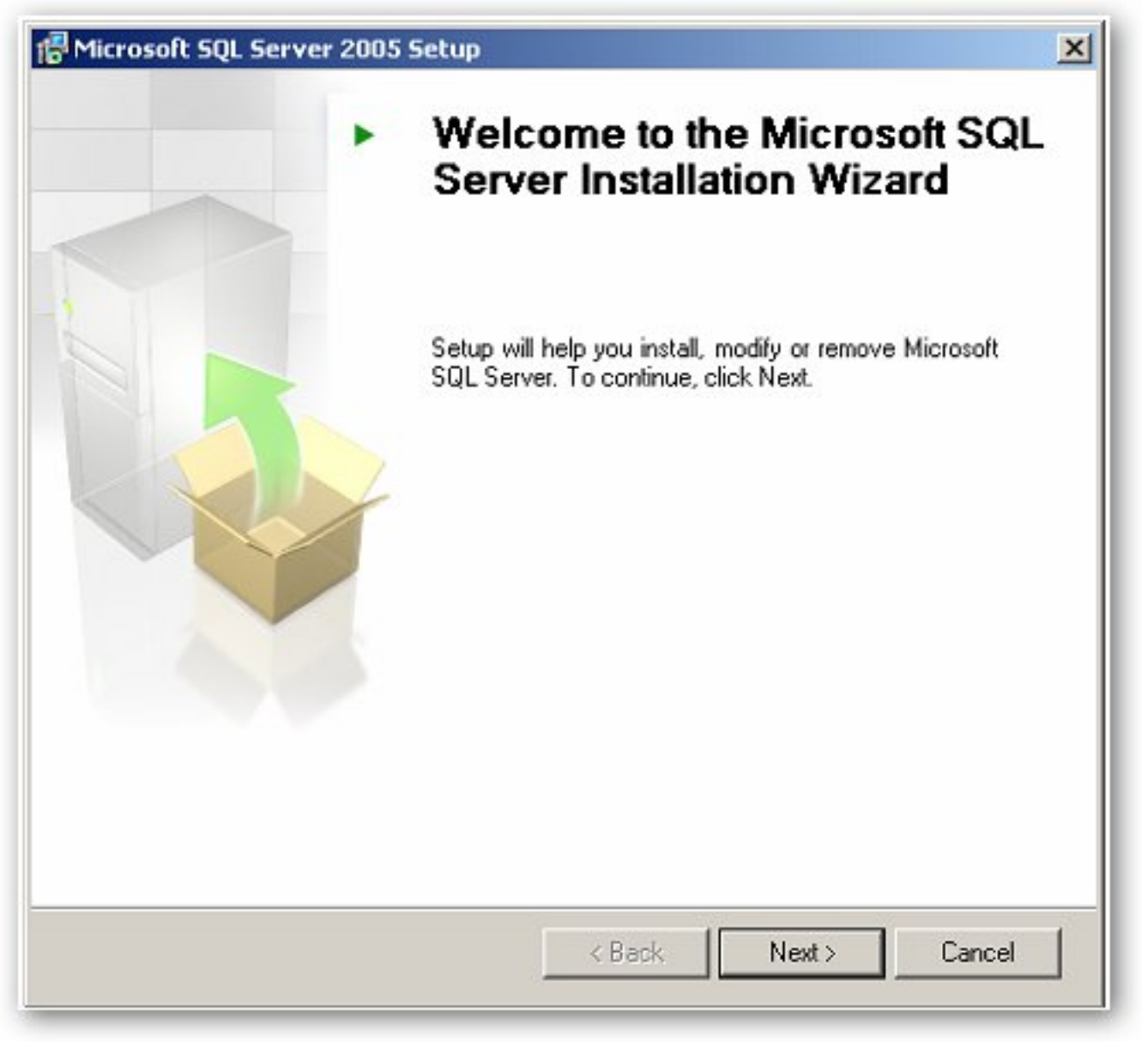

**Figure 5: SQL Server Installation Wizard**

8. Click **Next** to continue. The **System Configuration Check** wizard appears (Figure 6 below).

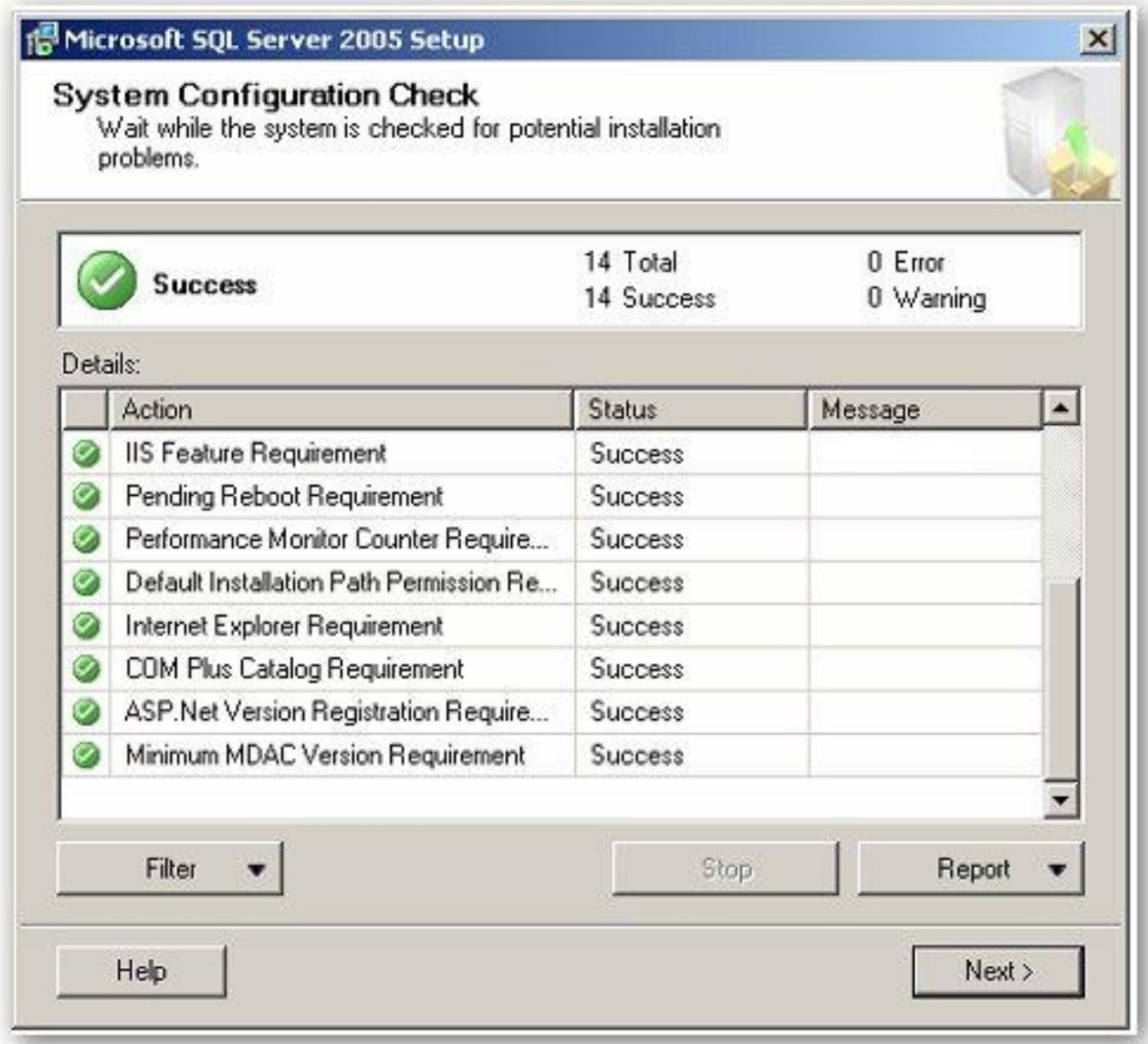

## **Figure 6: System Configuration Check Status**

The installation process scans the computer for conditions that may block Setup.

- Click **Help** to view information about configuration check items.
- Click the **Filter** button to view a list of check items grouped by result. You can select a category from the

list.

- Click **Report** to view a report of SCC results. You can select an option from the list.
- 9. Click **Next** to proceed with the installation. The **Registration Information** wizard appears (Figure 7 below).

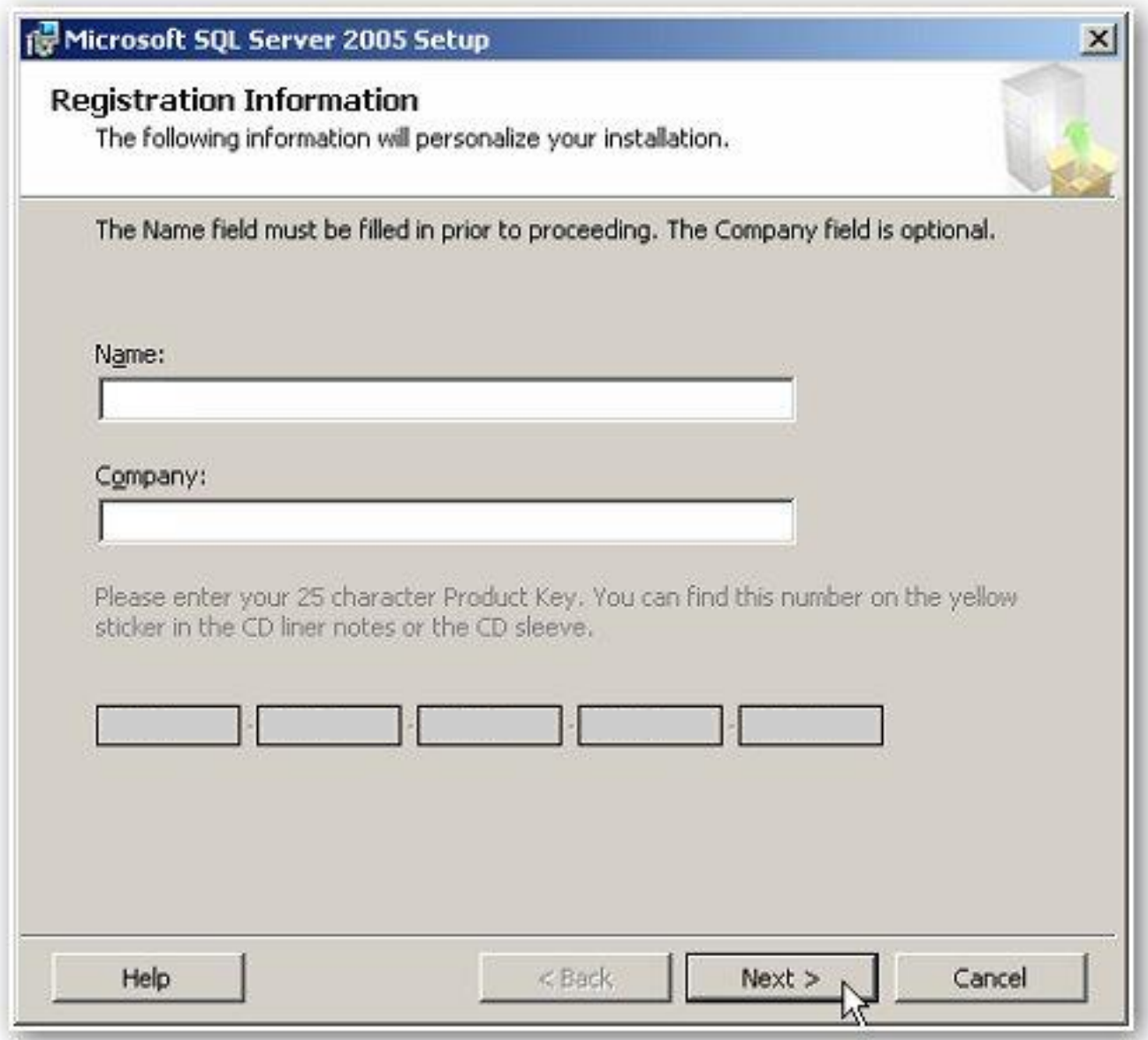

## **Figure 7: Registration Information Wizard**

- 10. Enter your information in the **Name** and **Company** fields.
- 11. Click **Next**. The **Components to Install** wizard appears.

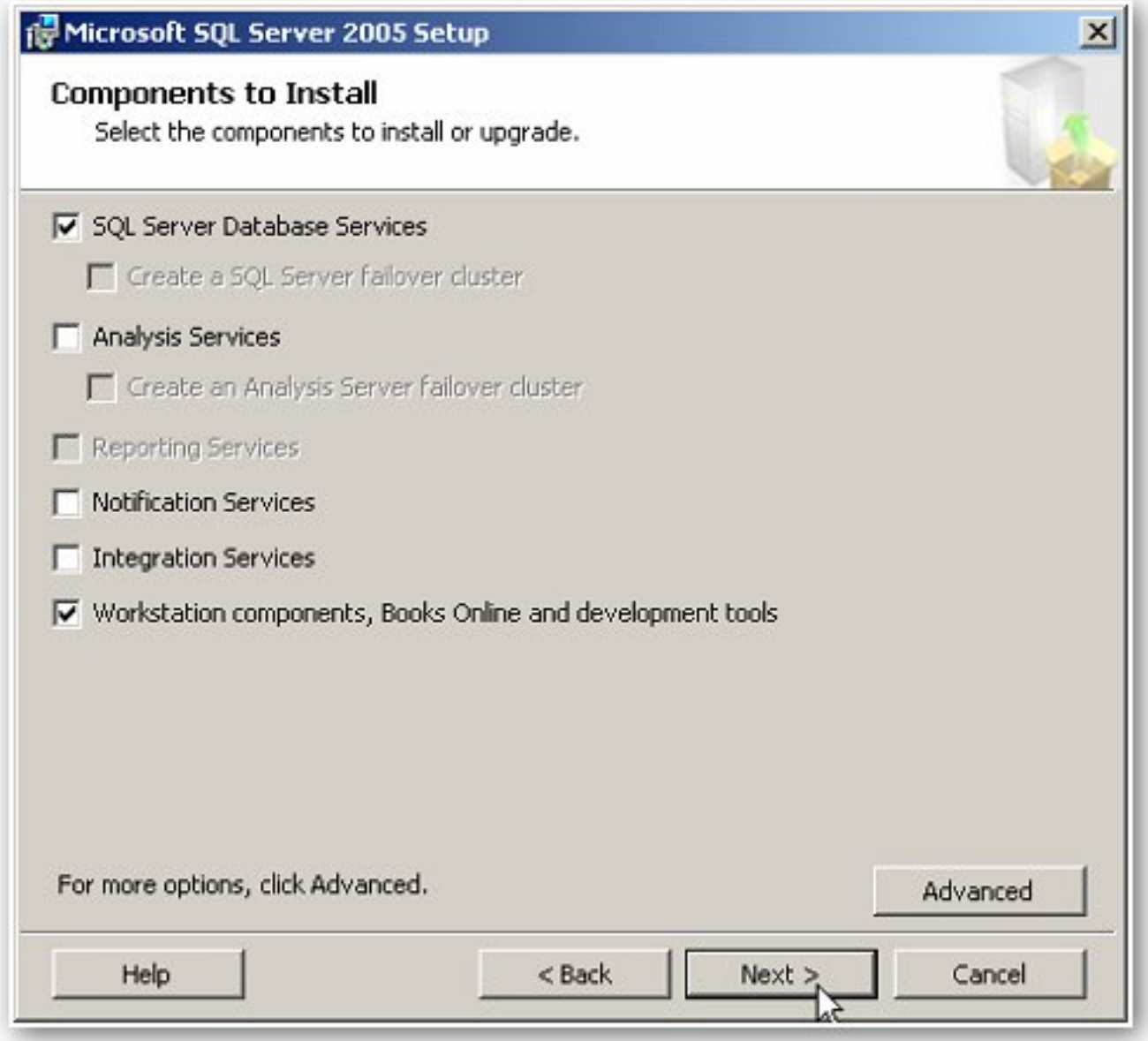

**Figure 8: Components to Install Wizard**

- 12. Select your installation components. A description for each component group appears when you select it.
	- To install individual components, click **Advanced**.

**Note:** Analysis Services, Integration Services and Notification Services are not used or required by any Wonderware product. Reporting Services is used by Wonderware Information Server 3.0.

13. Click **Next** to continue. The **Instance Name** wizard appears (Figure 9 below).

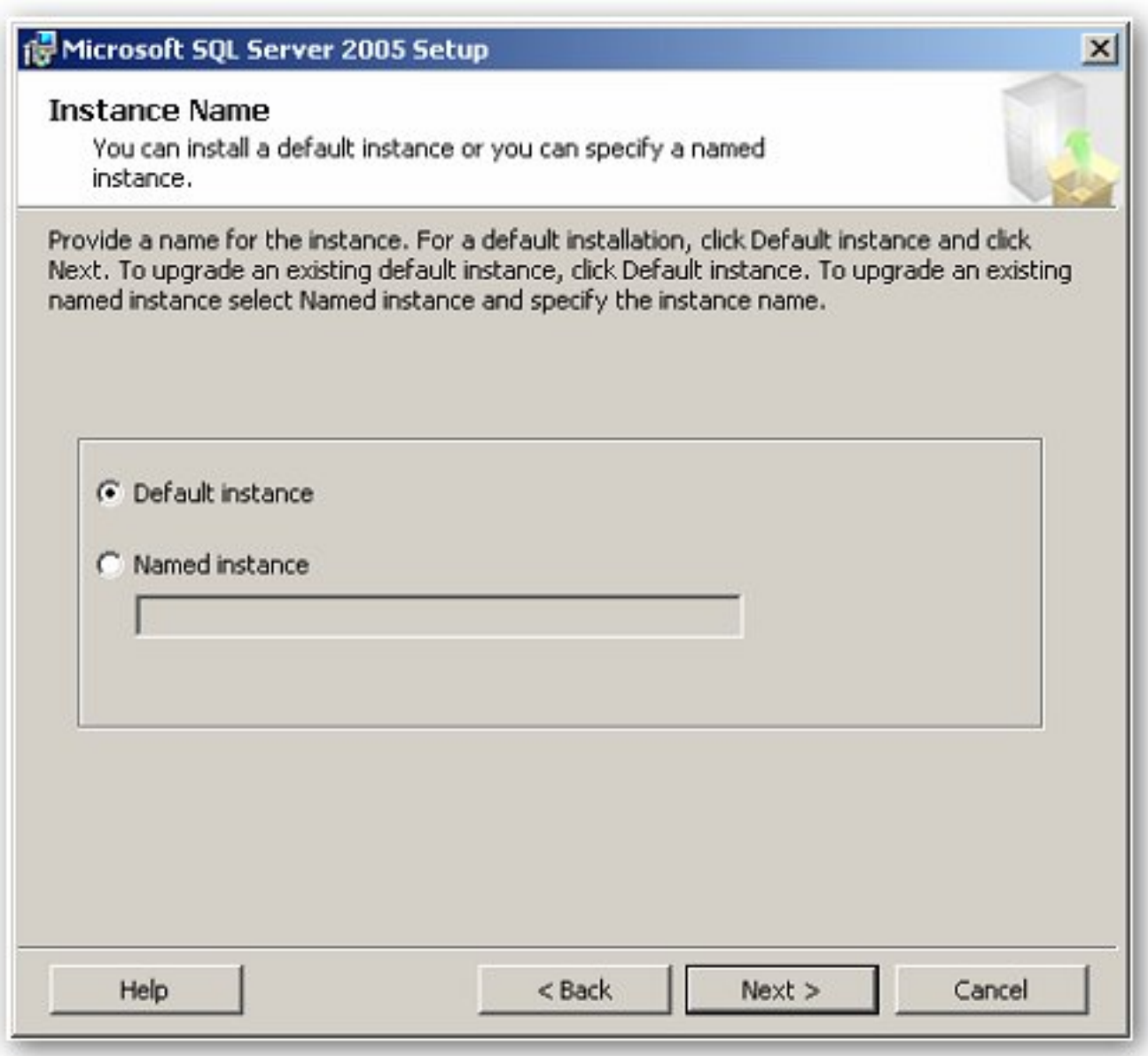

**Figure 9: Instance Name Wizard**

14. Select the **Default instance** option.

**Note:** Wonderware IndustrialSQL Server Historian 9.0 only supports MS SQL Server 2005 installed as the default instance. InTouch Alarm Logger can work with Named Instances. The **Default instance** option can only be selected when you install 15. Click **Next**. The **Service Account** wizard appears.

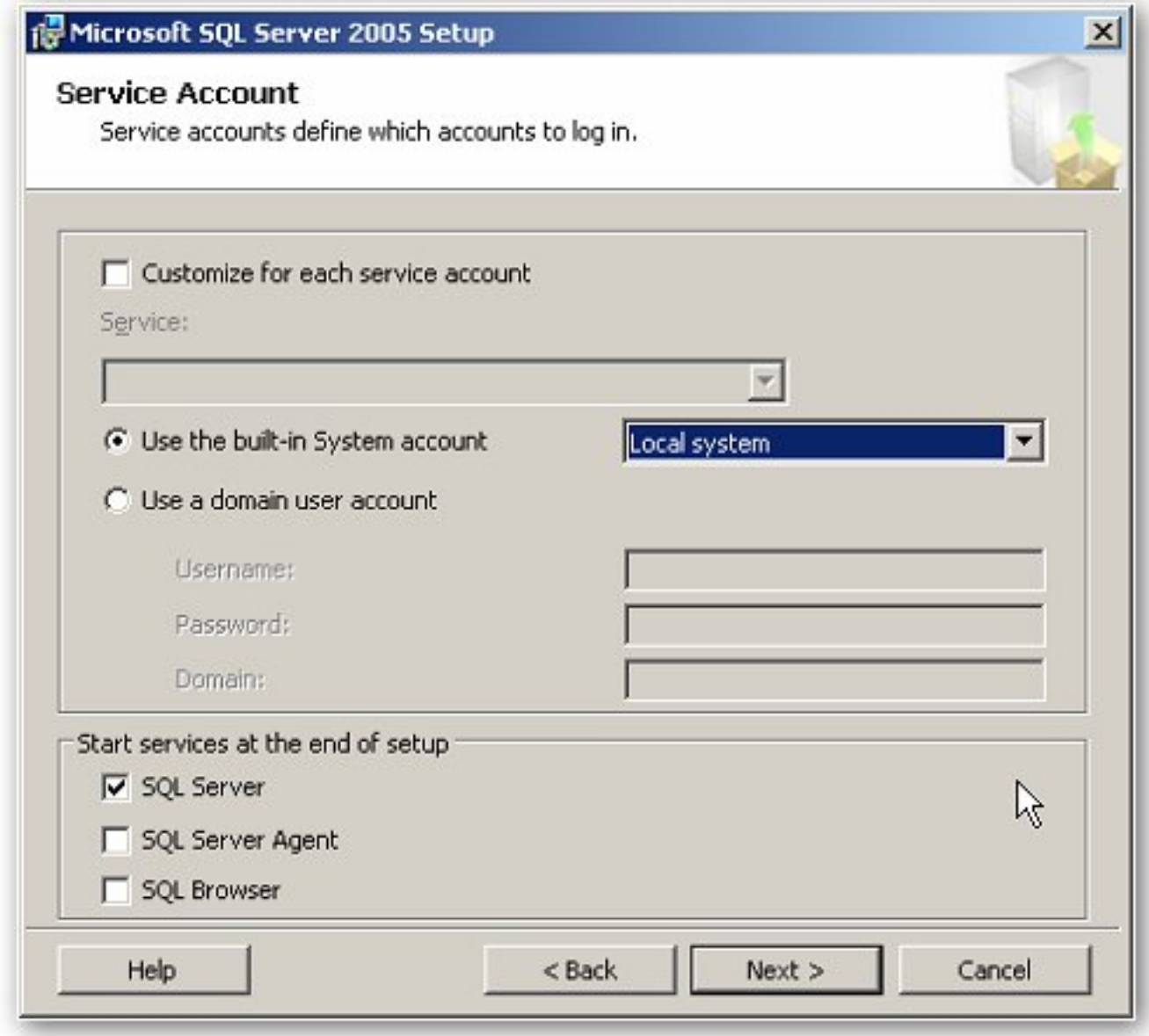

**Figure 10: Service Account Configuration Wizard**

- 16. Select **Use the built-in System account** and choose **Local system** from the list.
- 17. Select the **SQL Server** option in the **Start services at the end of setup** area.
- 18. Click **Next**. The **Authentication Mode** page appears (Figure 11 below).

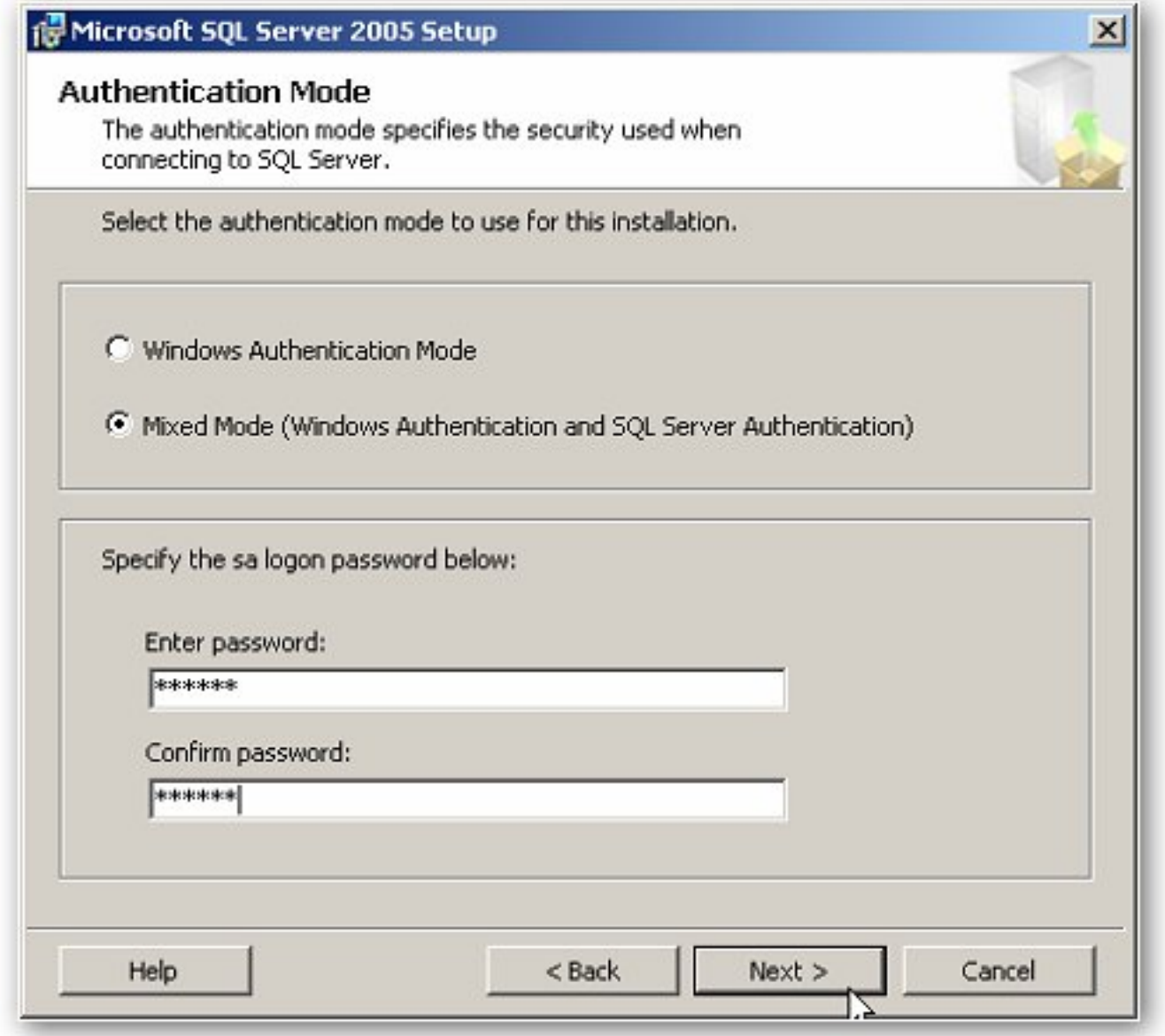

**Figure 11: Authentication Mode Wizard**

19. Select the **Mixed Mode...** option, and enter your sa password.

**Note:** Mixed Mode authentication is not required by Historian 9.0 or InTouch Alarm Logger. However, this option is easier to maintain and support.

20. Click **Next**. The **Collation Settings** wizard appears (Figure 12 below).

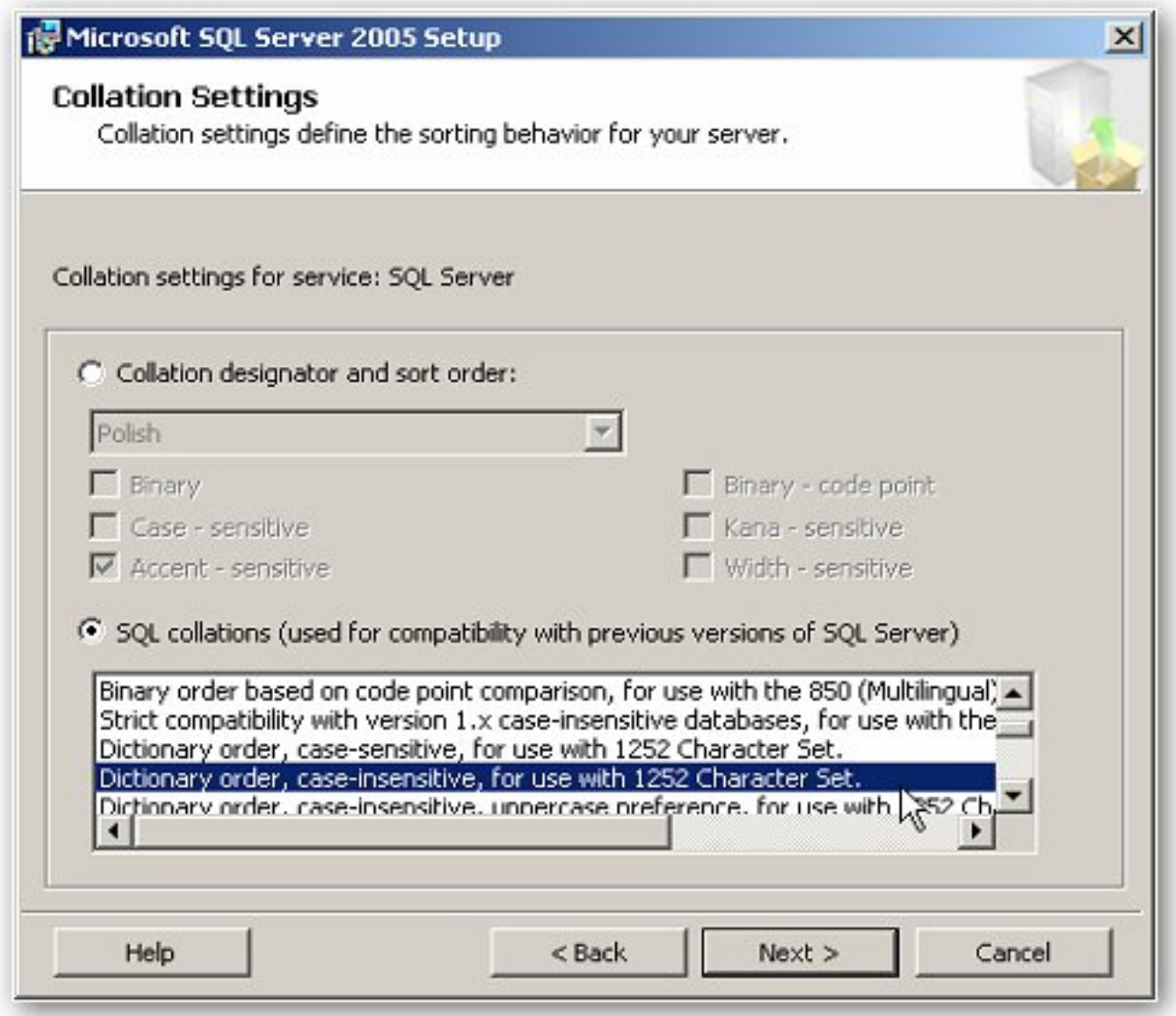

#### **Figure 12: SQL Collations Selection Wizard**

- 21. Select the **SQL collations (used for compatibility with previous versions of SQL Server)** option.
- 22. Select **Dictionary order, case-insensitive, for use with 1252 Character Set** from the list.
- 23. Click **Next**. The **Error and Usage Report Settings** wizard appears (Figure 13 below).

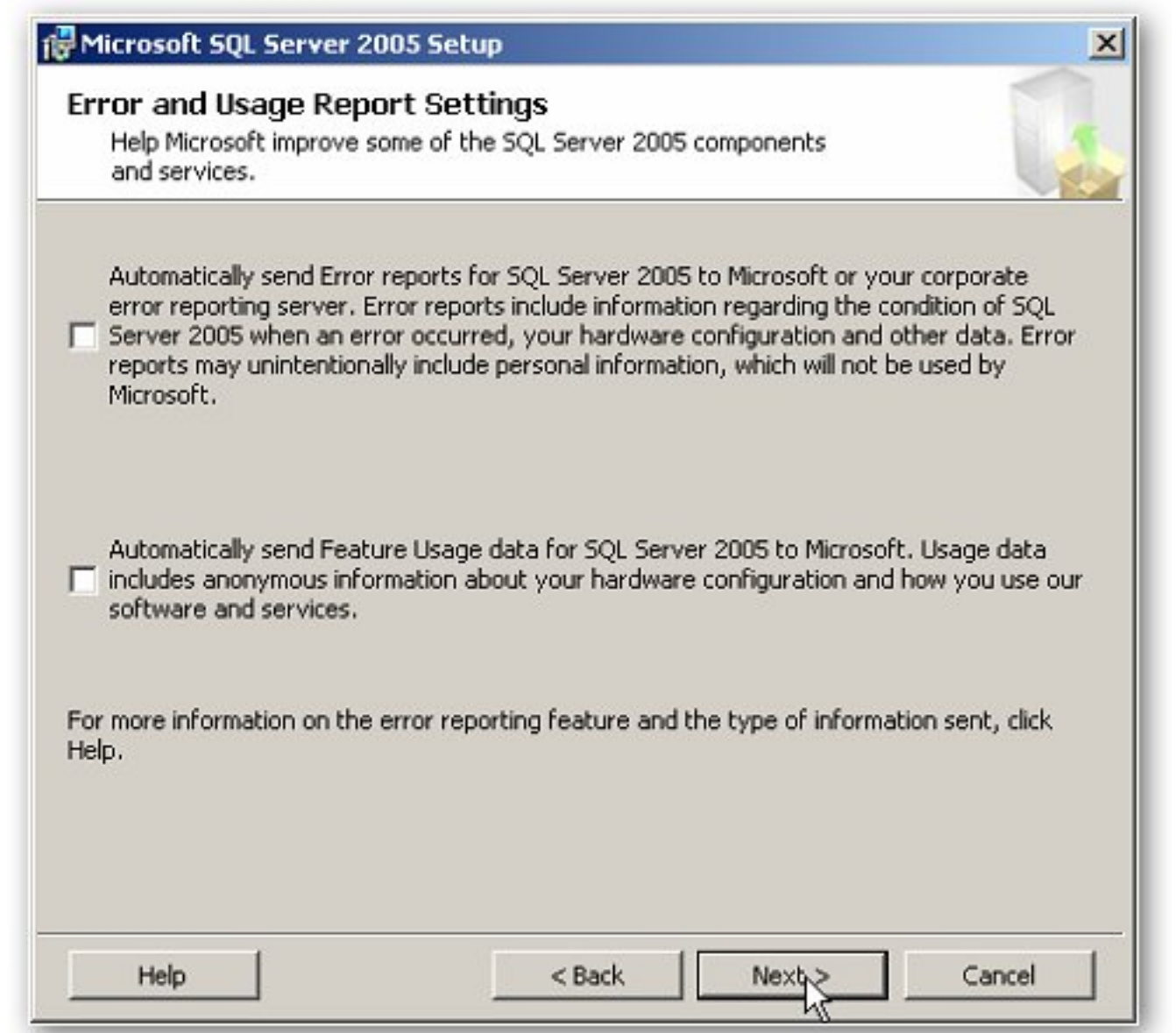

**Figure 13: Error and Usage Report Settings Wizard**

24. Leave default settings (shown) to disable error reporting, and click **Next**. The **Ready to Install** wizard appears (Figure 14 below).

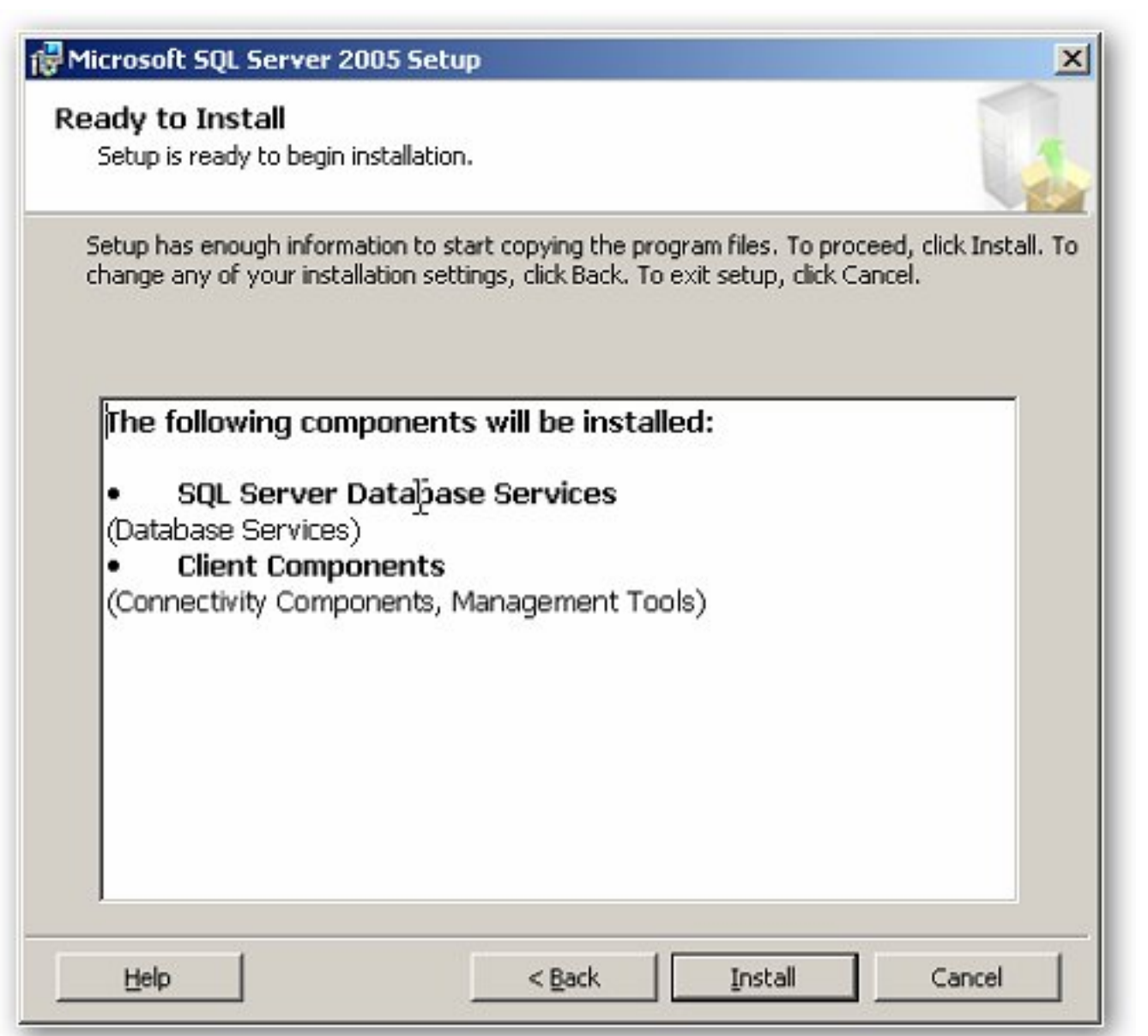

**Figure 14: Ready to Install Summary Wizard**

- 25. Review the summary of features and components shown for your SQL Server installation, and click **Install**. The **Setup Progress** wizard appears. You can monitor the installation progress as Setup proceeds.
	- Select the product or status link to view the log file for a component during installation.

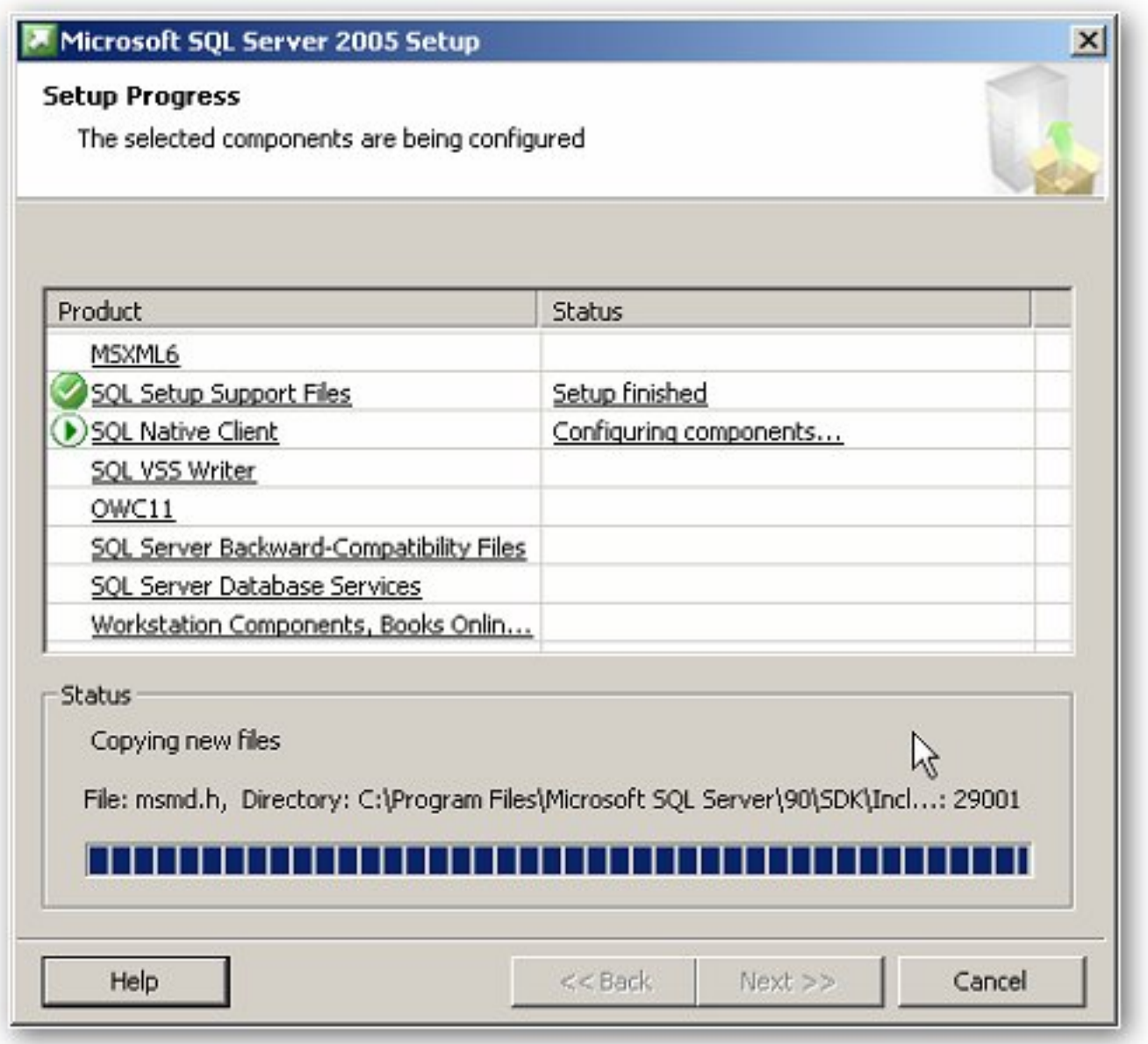

**Figure 15: Setup Progress Wizard**

26. When the installation is complete, click **Next**. The Completing the Microsoft SQL Server 2005 Setup wizard appears.

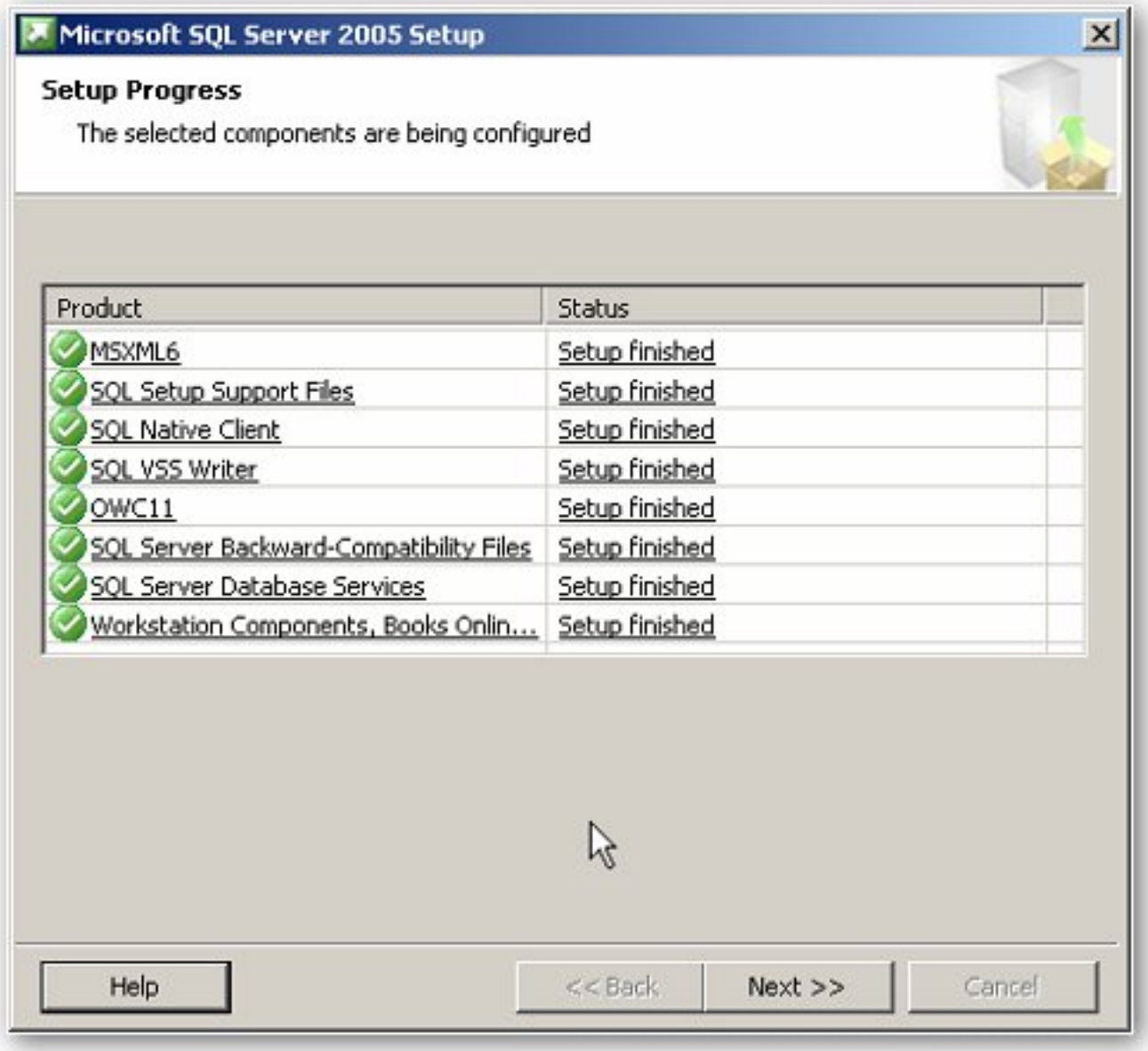

**Figure 16: Setup Progress for Product Configuration and Status**

27. View the Setup summary log by clicking the **Summary Log** link. Figure 17 (below) shows a typical product report.

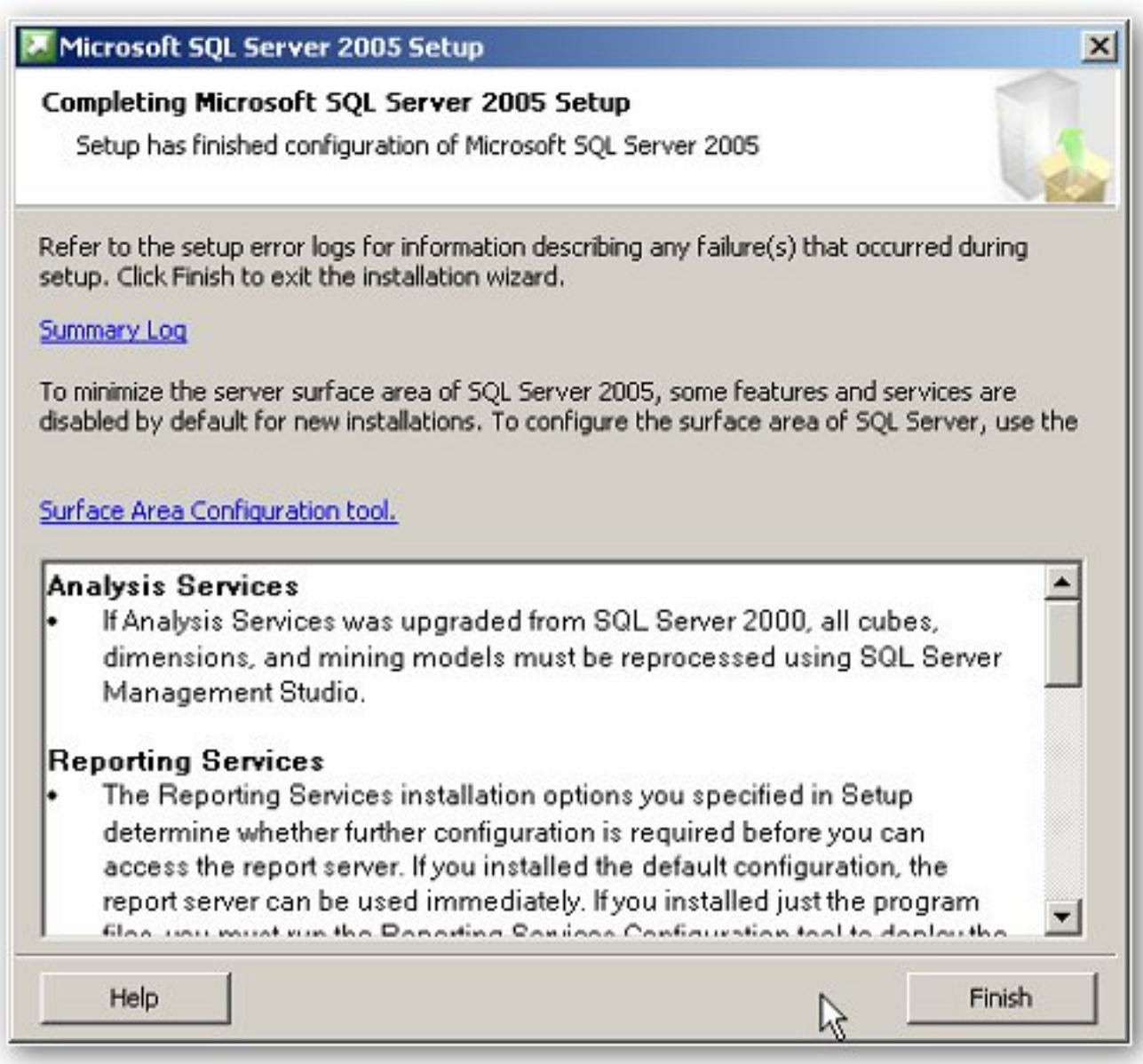

**Figure 17: Setup Summary Log View**

28. Click **Finish** to complete the Microsoft SQL Server 2005 Setup.

If you are instructed to restart the computer, do so now. Failure to restart the computer when prompted to do so may cause failures when you run the Setup program in the future.

#### A. Przysucha

*Tech Notes* are published occasionally by Wonderware Technical Support. Publisher: Invensys Systems, Inc., 26561 Rancho Parkway South, Lake Forest, CA 92630. There is also technical information on our software products at **[www.wonderware.com/support/mmi](http://www.wonderware.com/support/mmi)**

For technical support questions, send an e-mail to **[support@wonderware.com](mailto:support@wonderware.com)**.

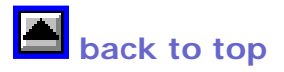

©2007 Invensys Systems, Inc. All rights reserved. No part of the material protected by this copyright may be reproduced or utilized in any form or by any means, electronic or mechanical, including photocopying, recording, broadcasting, or by anyinformation storage and retrieval system, without permission in writing from Invensys Systems, Inc. **[Terms of Use.](file:///C|/Inetpub/wwwroot/t002206/T000792.htm)**